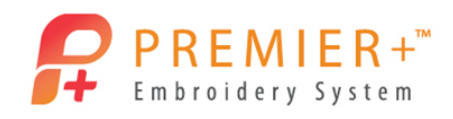

## **PREMIER + ™ Create – Create Express Border Appliqué**

Learn to use the Create Express Border wizard to create a beautiful appliqué. It's so quick and easy! You can audition your appliqué fabric right in the hoop. Add a little extra pizzazz by creating a triple stitch border on top of the satin outline.

## **Create Appliqué Tulip 1 - Create Express Border Appliqué**

*First, use Reset All Modules in PREMIER+*™ *Configure to ensure that all settings are at their original point.*

- 1. Double-click **Premier+ Embroidery System** to open PREMIER+ ™ EXTRA.
- 2. Click the **Create** icon on the QuickLink Toolbar.
- O Create Express Border 3. Click **Create Express Border**.
- $Next$ 4. Click the **Next** button.
- 5. In the Choose Picture window, click the **Load a Picture** button.
- 6. Browse to \Documents\Premier+\Samples\Premier+ Lessons\Create and click on Tulip.png.
- OK 7. Click the **OK** button.

*You can upload photos and graphics directly from your social media pages.* 

- $Next$ 8. Click **Next**.
- 9. In the Rotate and Crop Picture window, click **Next**.
- 10. In the Monochrome Threshold window, click **Next**.
- Change Hoop 11. In the Design Size window, click **Change Hoop**.
- 12. If needed, click **Hoop Group** and choose **Universal**.
- 13. Click **Hoop Size** and choose **100mm x 100mm – Universal Square Hoop**.

## a<br>A Natural 14. Set Orientation to **Natural.** ORotated

*The natural orientation is how the hoop will click on your embroidery machine.*

- 15. Click the **OK** button.
- **O** Enter Design Size 16. Click **Enter Design Size**.
- 17. In the Enter Design Size box, set the Size to 80 mm and select **Height**.
- 18. Click **Next**.

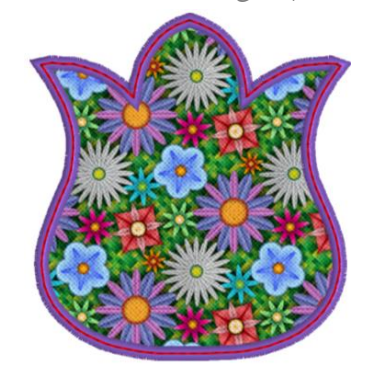

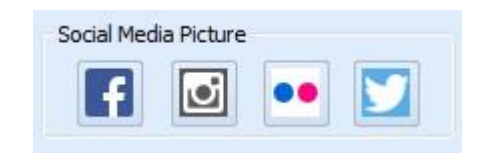

nter Design Size Size 80 mm **OWAH O** Height

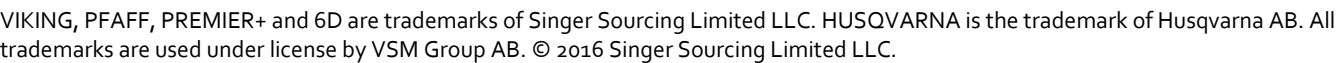

P a g e | **1**

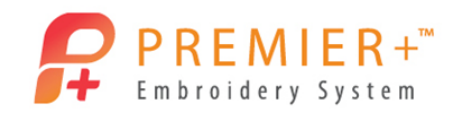

*In the Express Border Options window, Satin Line is chosen by default.* 

Stitch Options... 19. Click the **Stitch Options** button. 20. Change the line width to 3.0 mm. 21. Click the **OK** button. 22. Ensure that the **Appliqué** button is selected. Select Fabric 23. Click the **Select Fabric**. 24. In the Appliqué Type box, click the **Fabric** option. 25. In the Fabric Options box, click the **Load Previously Saved Fabric** button. 26. In the fabric viewer, click the + button beside the General folder. **Floral** 27. Click **Floral.** 28. Click **Floral Mixed 1 – 01**. 29. Click the **OK** button. 30. If desired, change the Angle. Then click the **OK** button. Appliqué Options... 31. Click the **Appliqué Options** button. 32. For the Appliqué Method, click the **Pre-cut Piece** option. *The Pre-cut piece option is used when you are using an automatic cutter or cutwork needles. The margin of 1.0mm is perfect so the pre-cut piece is barely stitched down with a double stitch and will be* 

*covered with the satin stitch. Use the Help button to explain the other options.*

*The proper placement and stitch down lines plus stops and finishing options will be created depending upon the option chosen.*

- 33. Click the **OK** button.
- 34. Click the **Thread Color Change** button.

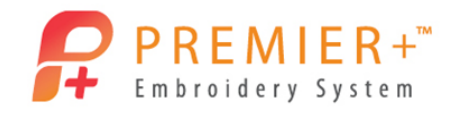

- 35. Click the color of your choice**.** 36. Click the **OK** button. Finish 37. Click the **Finish** button. **Create Appliqué Tulip 2 - Enhance in the FilmStrip** 38. In the FilmStrip, click on the **Satin Line Appliqué** to select it. Edit 39. Click on the **Edit** tab. **Break Apart** 40. In the Object box, click **Break Apart**. *Notice the steps that are used to make the one appliqué.* atin Line 41. Click **Satin Line** to select it. Home 42. Click on the **Home** tab. 43. In the Clipboard box, click **Copy**. 44. Click **Paste**. *Click Copy, then Paste rather than Duplicate to place the new copy exactly on top of the original Satin Line.*  45. Click the last **Satin Line** to select it. 46. Right-click in the design area to bring up the Fill Area and Line properties box. 47. Click the drop-down arrow beside **Satin Line**. 48. Choose **Triple Stitch**. 49. Set the Line Length to 2.5 mm. 50. Click **Insert Color Change**. 51. Click the **Thread Color Change** icon. 52. Select the contrasting color of your choice and click the **OK** button. 53. Click the **OK** button to close the properties box. 54. Click the **Life View** icon to see the design as it will be when Exported. 55. Click **Design Player** and see each step of the appliqué process. 56. Click the **File** tab. 57. Click the **Save As** button. 58. If necessary, browse to **\Documents\Premier+\My Designs**
- 59. Name your file "Tulip Applique Create".

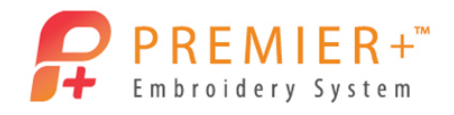

P a g e | **4**

*The file will save in the .edo format, which will retain all the appliqué design information.*

- Save 60. Click the **Save** button.
- 61. Select the **File** tab.
- 62. Click **Export Appliqué Pieces.**

File

*This will save the appliqué shapes for your cutter, cutwork needles, as a template, or to print appliqué pieces.*

- 63. Choose the format for your cutter.
- 64. Click the **OK** button.

*In the Save As window, the software remembers the name from the design for the appliqué piece.*

- 65. Select the **File** tab.
- 66. Click the **Export Embroidery**.
- 67. Click the drop- down list to select the appropriate File Format for your embroidery machine.
- 68. Click the format of your choice**.**
- 69. Click the **OK** button.

*Notice that the software remembers the name the design was given and automatically added the word Exported at the end.*

70. Click **Export**.